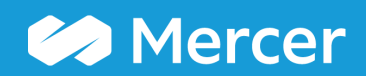

#### Mercer WIN®

### **Results Page**

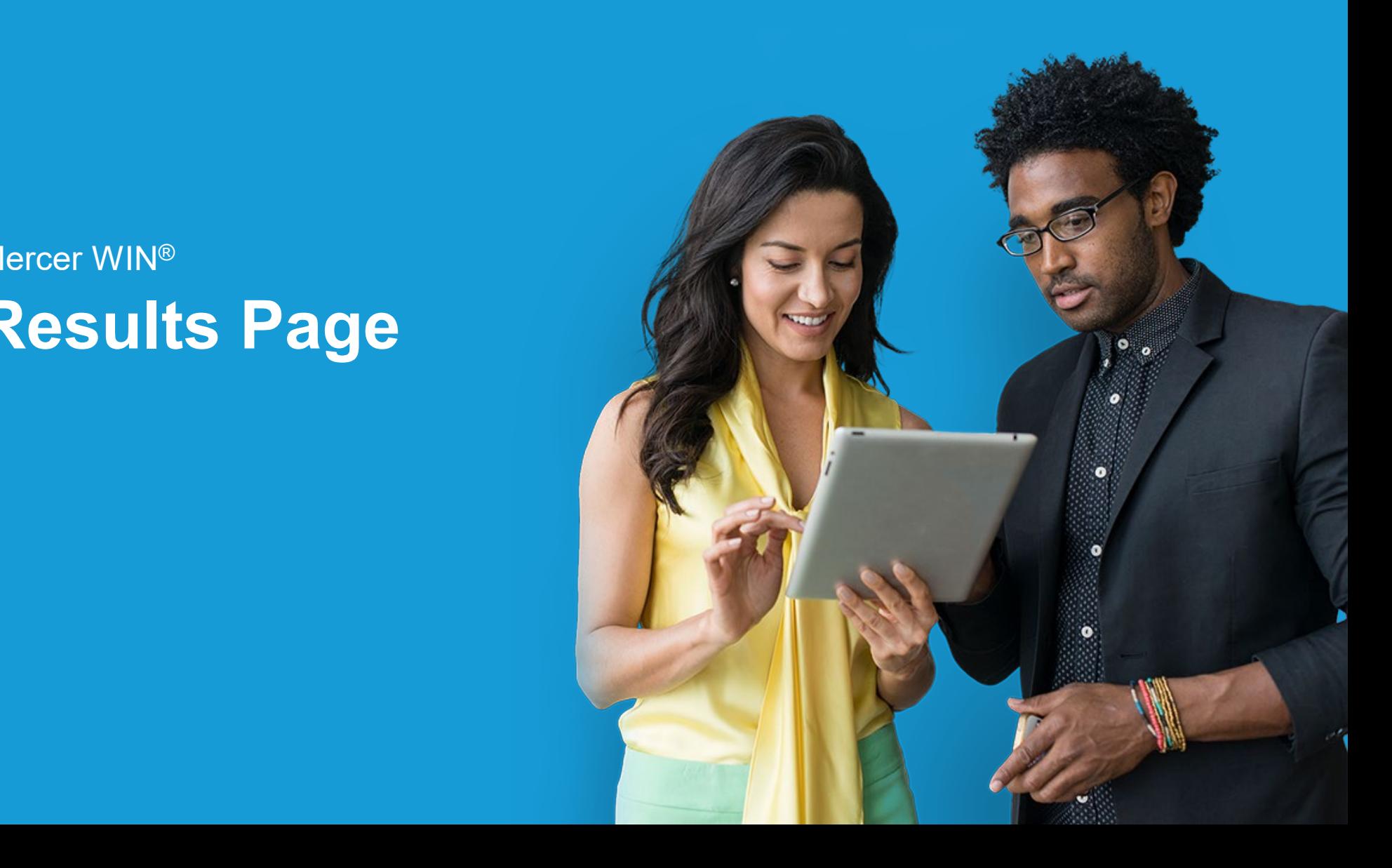

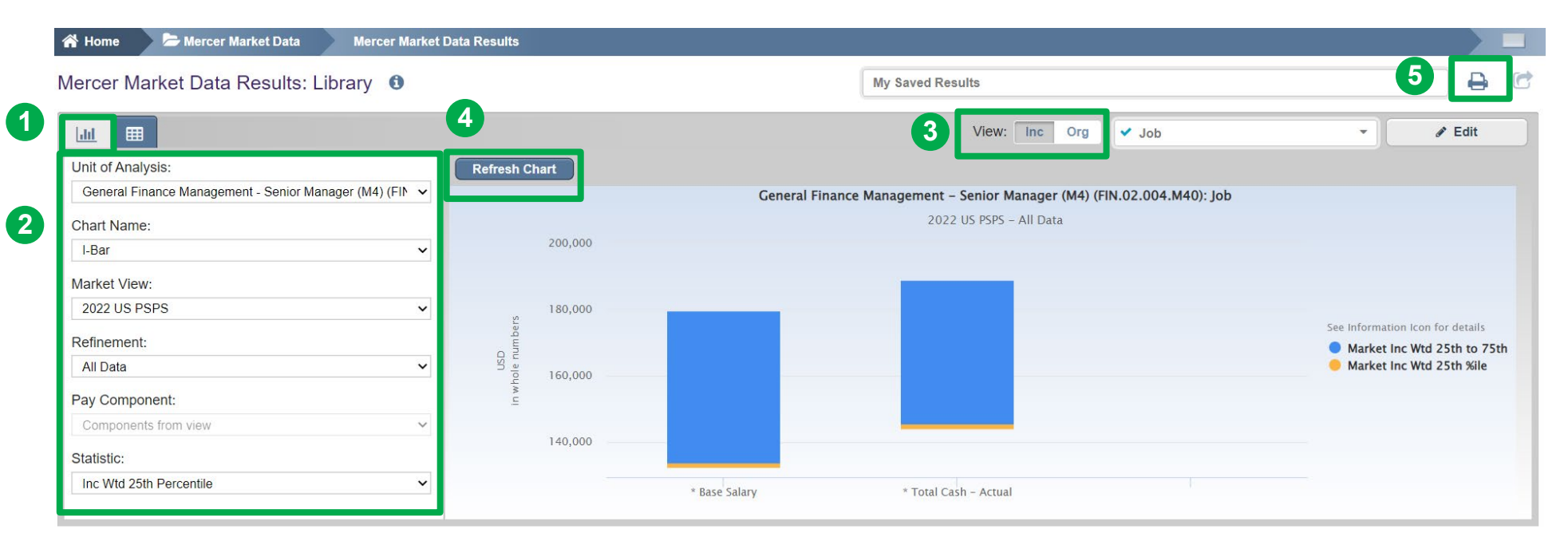

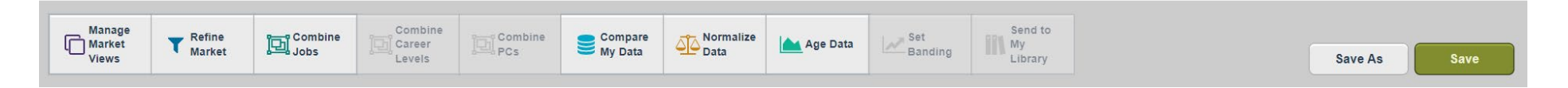

You can view the results, which are automatically created in Mercer WIN®, in a **Chart view (1)**. Make any necessary adjustments **(2, 3)**. **Refresh the Chart (4)**. Charts can be also exported as PDF by clicking on the Print icon **(5)**.

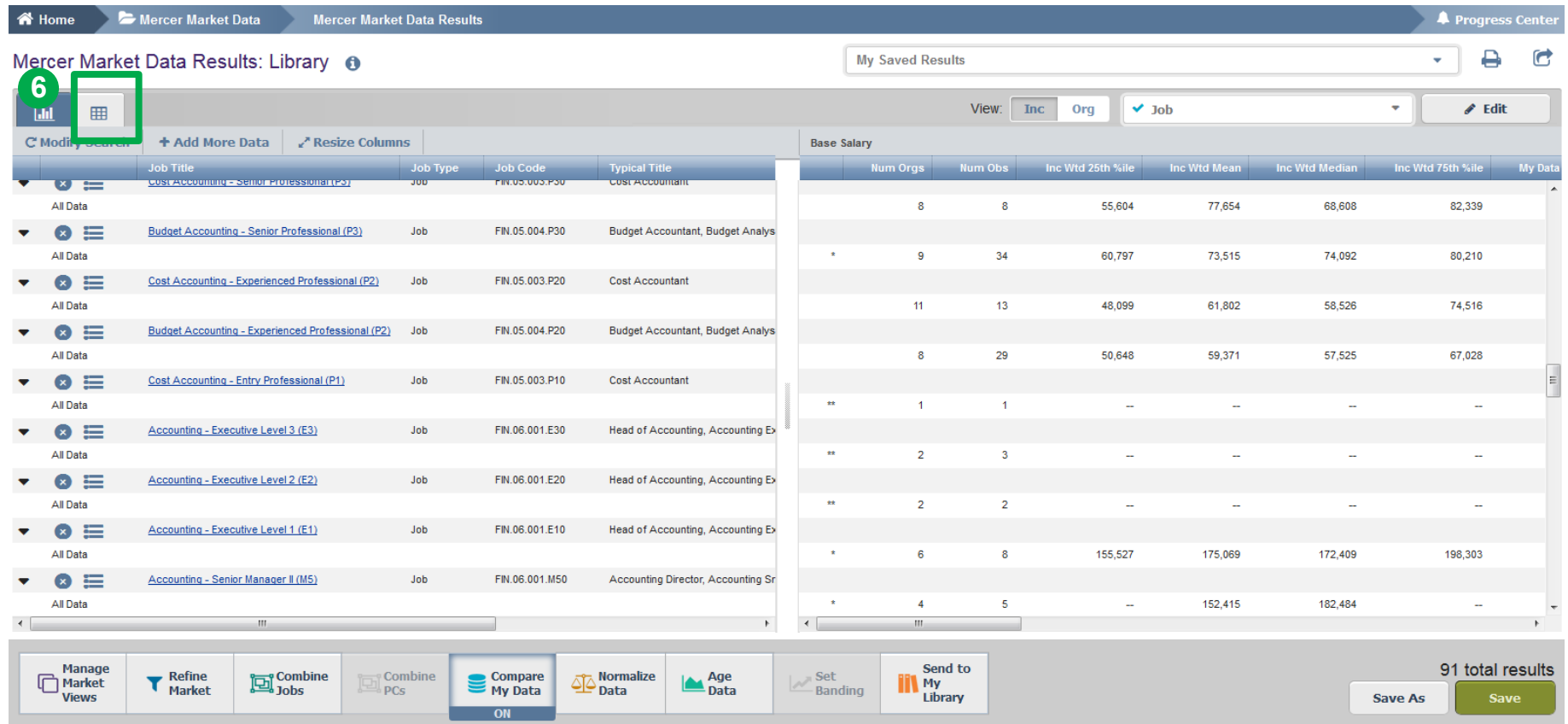

The results can also be displayed in a **table** format **(6)**. If you opt to view the results in a table (instead of a chart), the previously selected positions will appear on the left- and the market results will be available on the right.

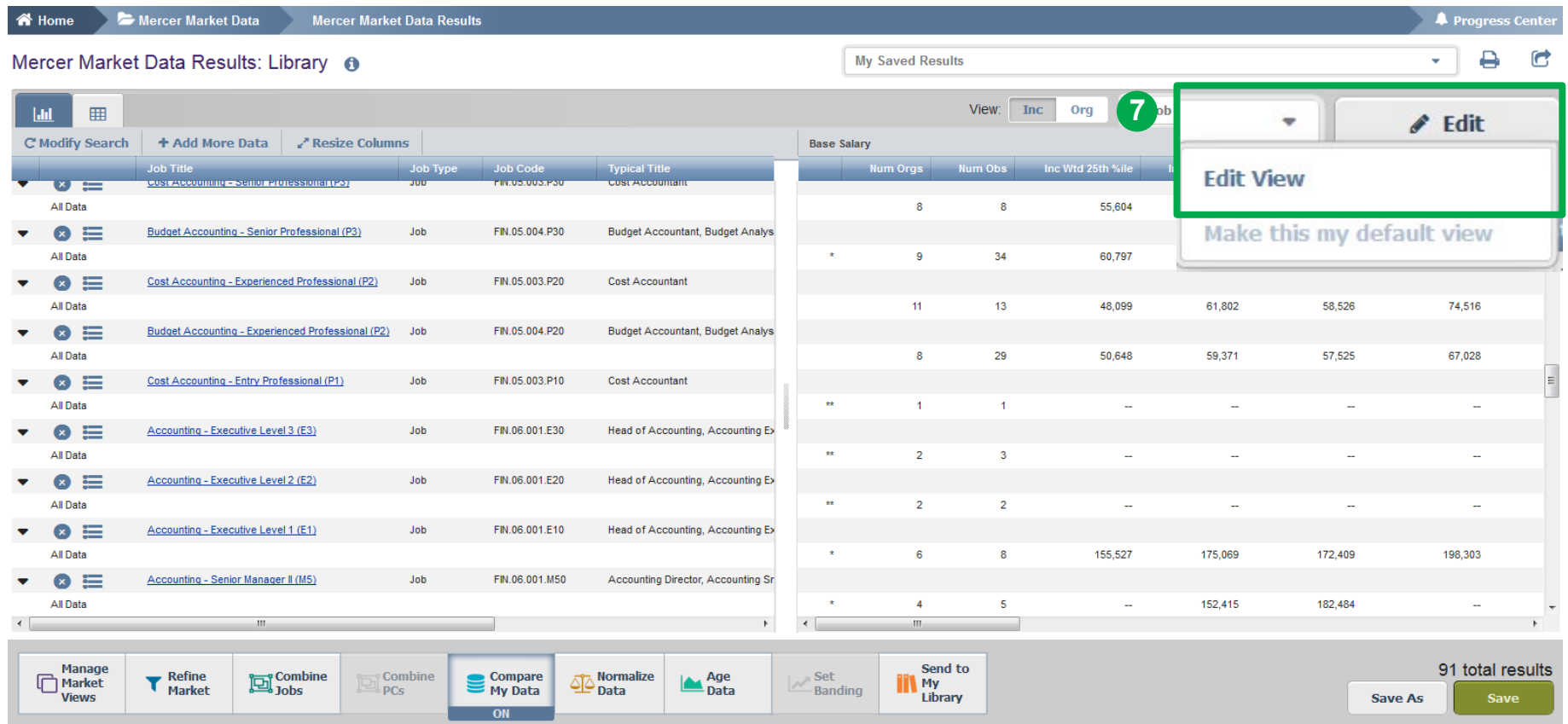

The market results by default show data based on **Base Salary** and **Total Cash (Actual),** and on **25th, 50th, 75th percentiles**  along with **mean**. In order to add, remove, or change remuneration elements and additional statistics, click on **Edit View (7)**.

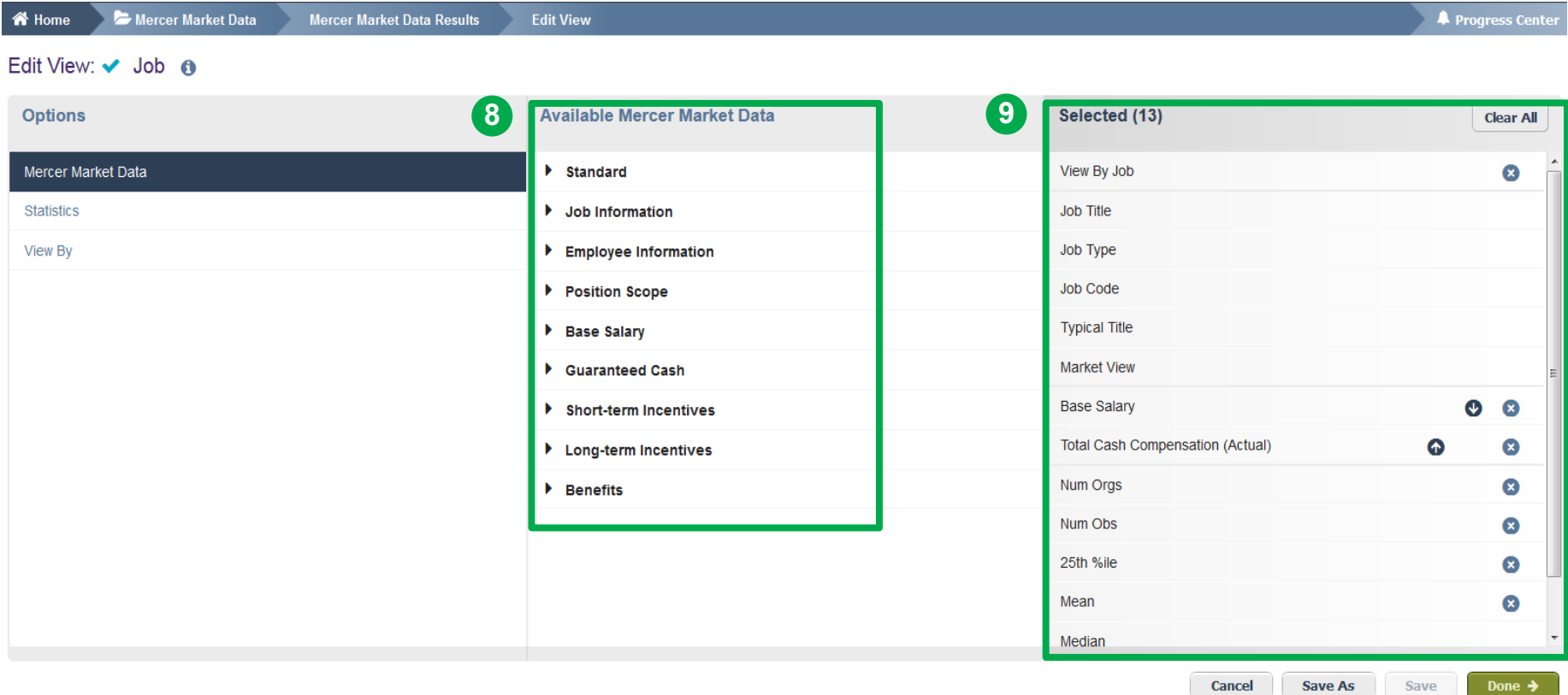

There is already some data pre-selected: Mercer Market Data, Statistics, and View By, which will appear under the **Selected** section **(9)**. However, this can be tailored to your needs and updated accordingly. Simply hit the arrows from the **Available Mercer Market Data** menu to expand the available options per category **(8)**.

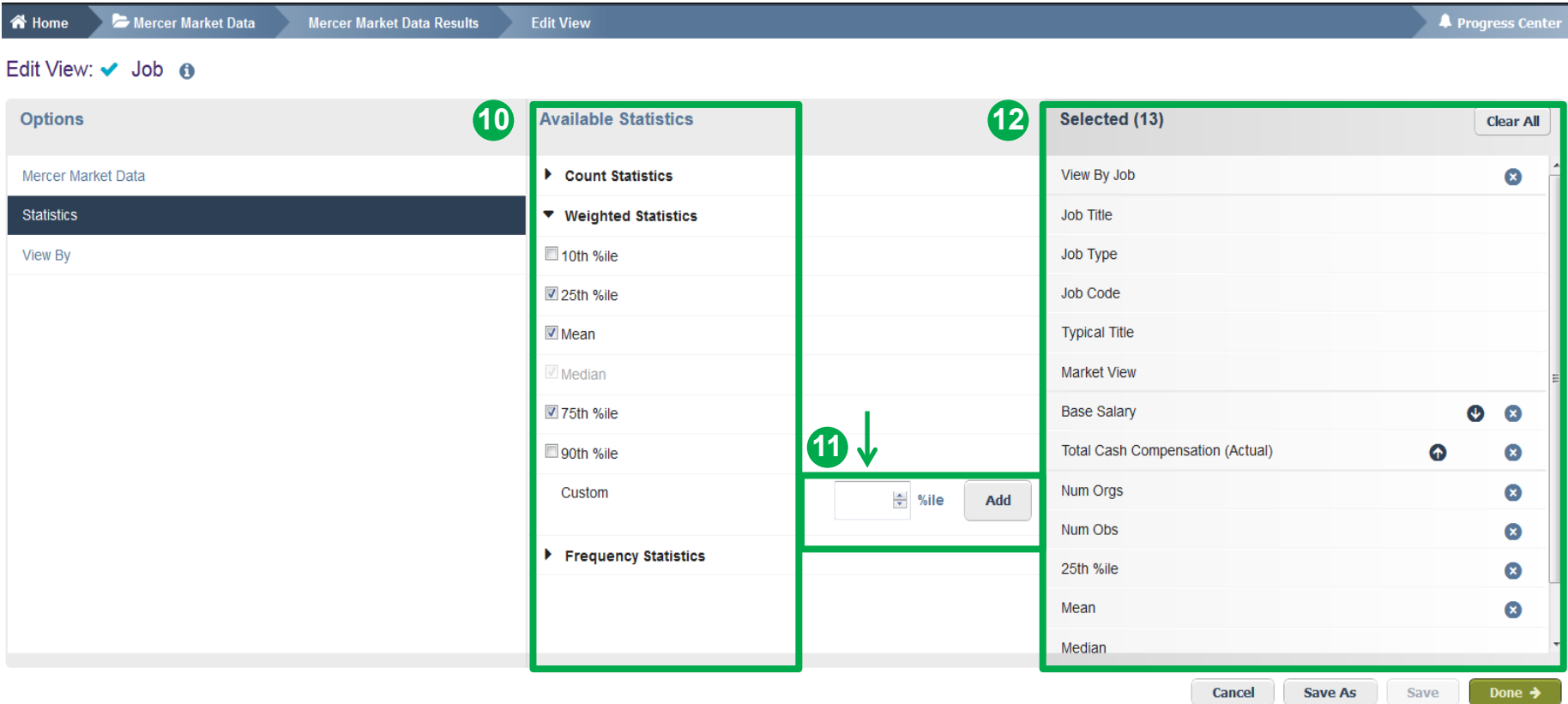

Select **Statistics (10)** under the **Options** window pane on the left-hand side. By clicking on **Count/Weighted Statistics**, you will be able to view all the available options and select accordingly. Please note, customized percentiles are only applicable for actual data **(11)**. All items selected will appear under the **Selected** section **(12)**.

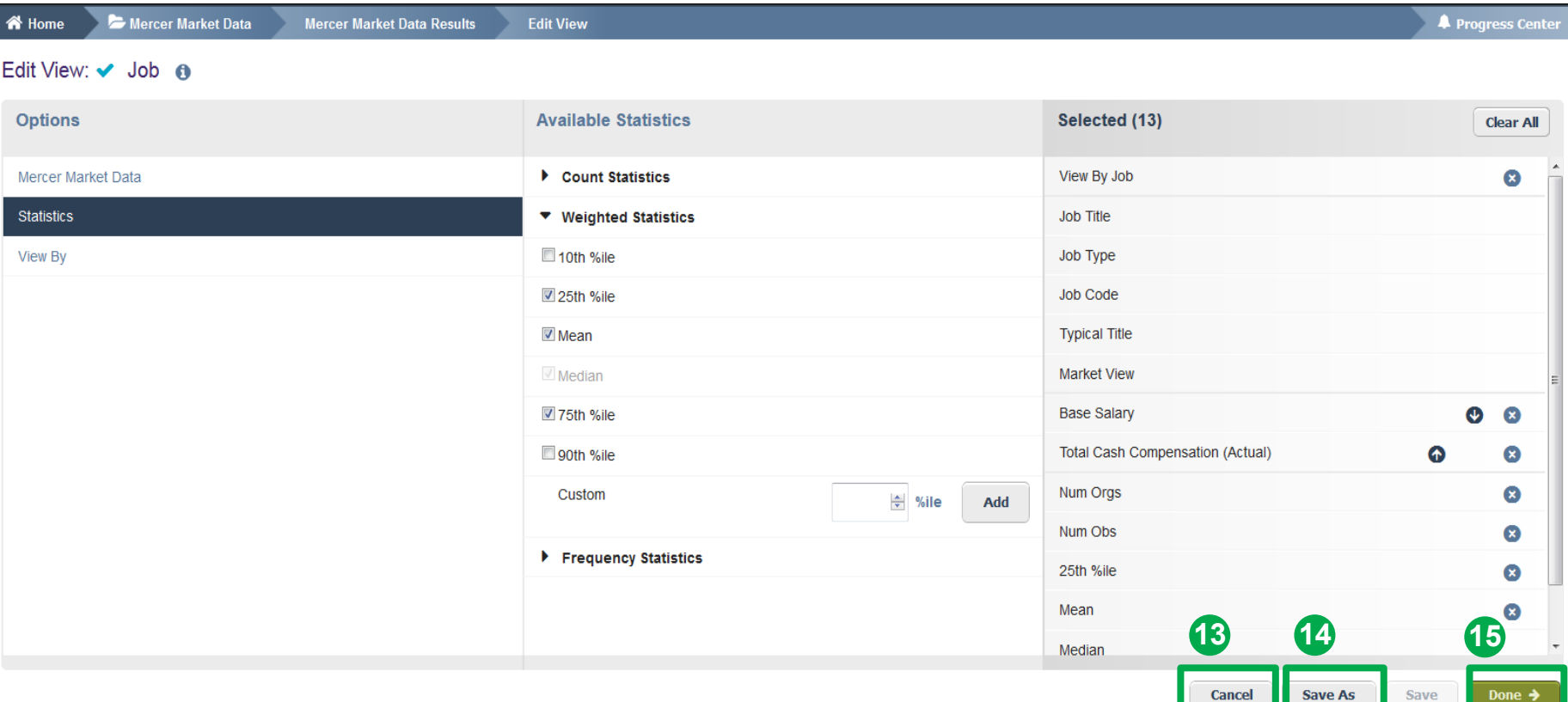

If you are not pleased with your selection, you can cancel by clicking the **Cancel** button **(13)**. Or you can click on **Done** to update your changes **(15)**. If you have not saved your own view yet, select **Save As (14)**.

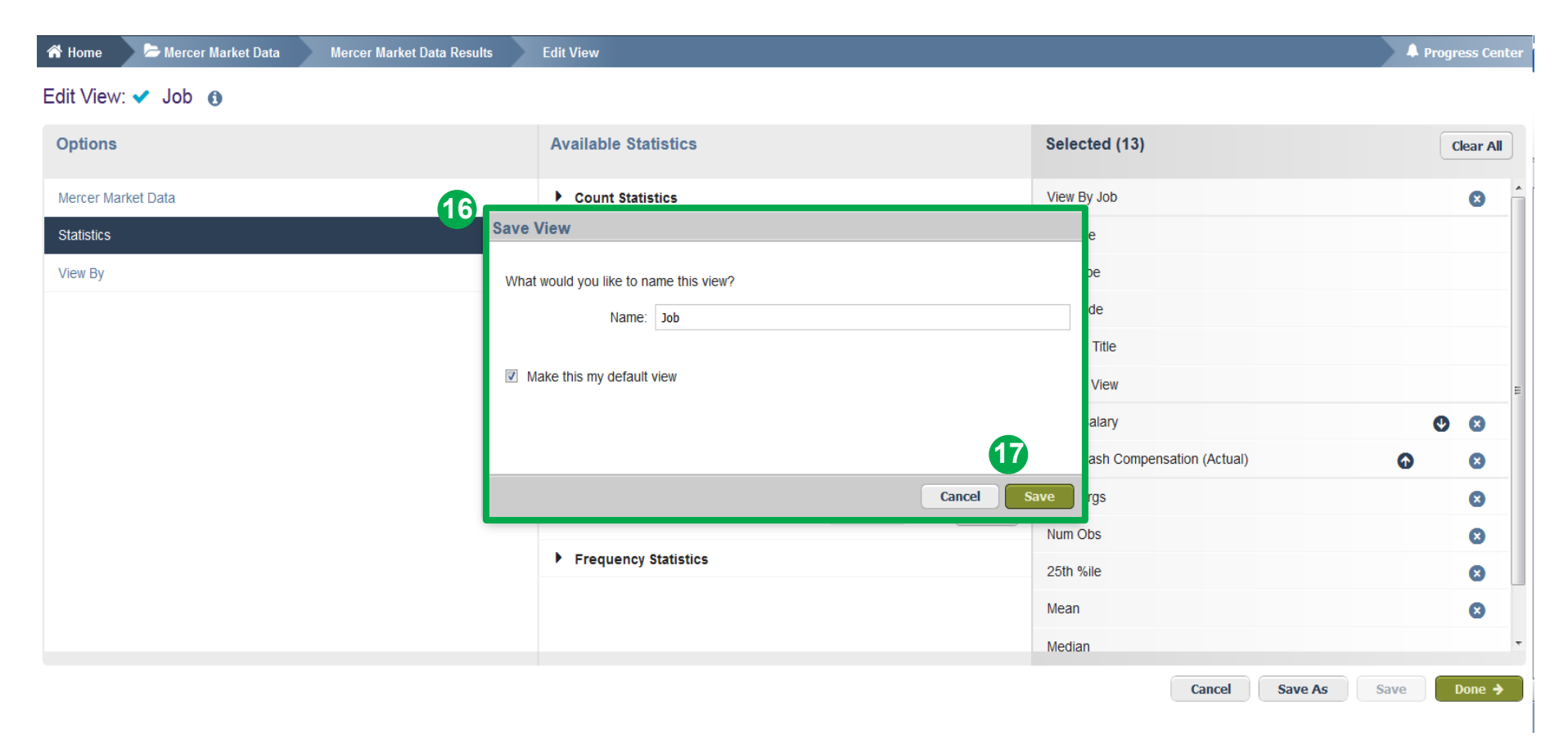

Assign a name for the created view **(16)**. Press **Save (17)**. Now your search should appear in a table with your selected remuneration components and statistics. You can use the saved view as a template. It can be found on the upper section when you expand the view Menu.

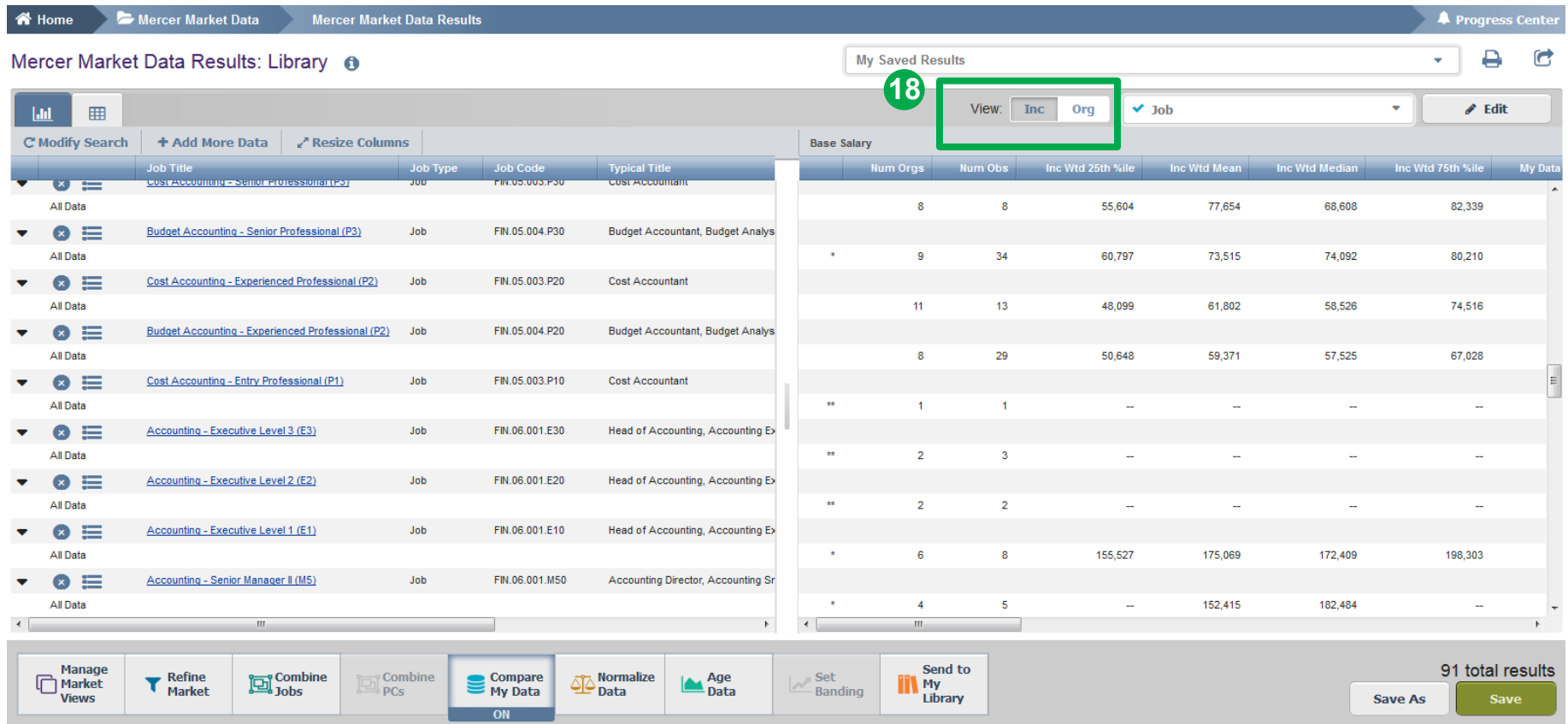

The results can be viewed as either Incumbent Weighted or Organization Weighted **(18)**. **Incumbent weighted** equally weights each incumbent, which may lead to comparator dominance in the market. **Organization weighted** method gives equal weight to each organization to eliminate dominance and outliers.

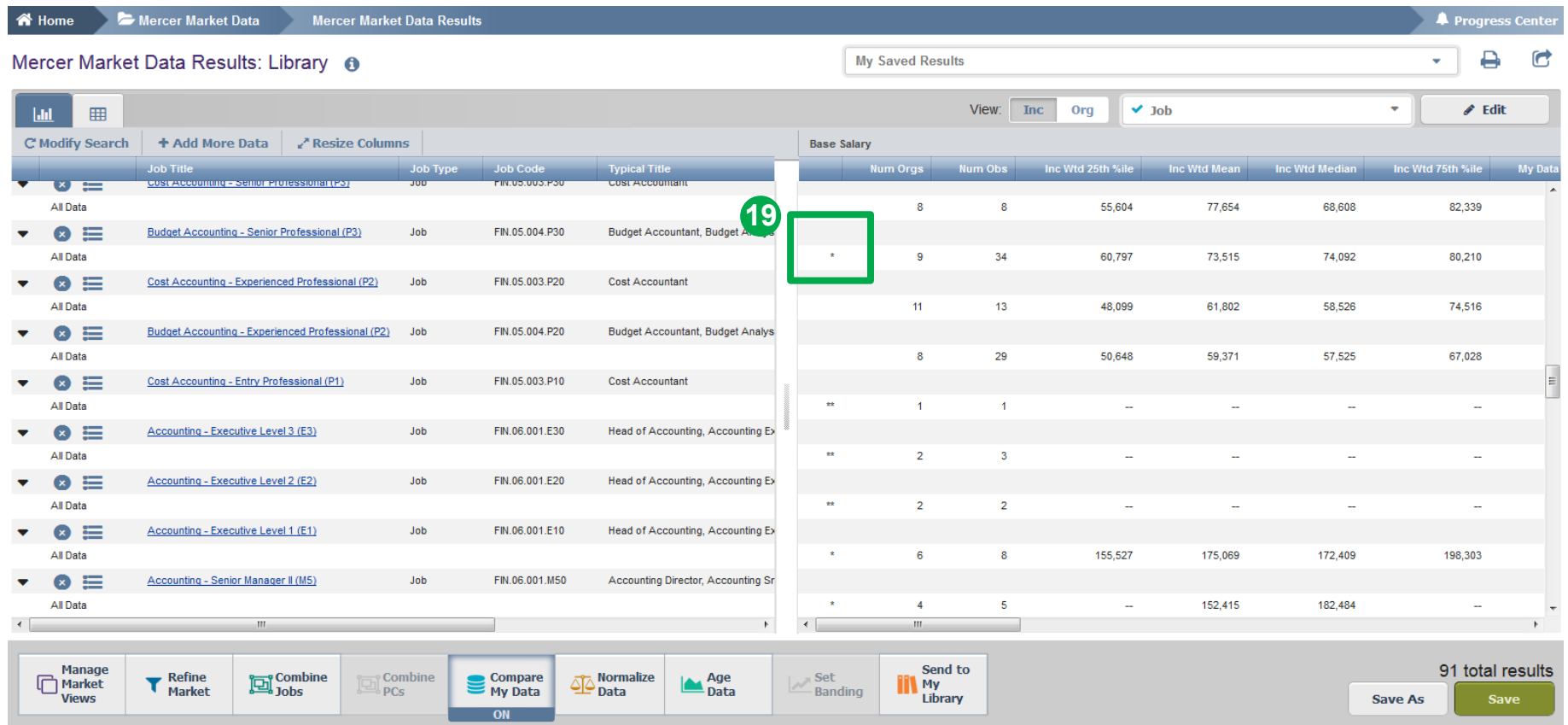

The tool indicates the competitor market dominance by a **single asterisk**. A **double asterisk** indicates a mandatory data masking on account of either market dominance or low number of organizations/incumbents in the market **(19)**.

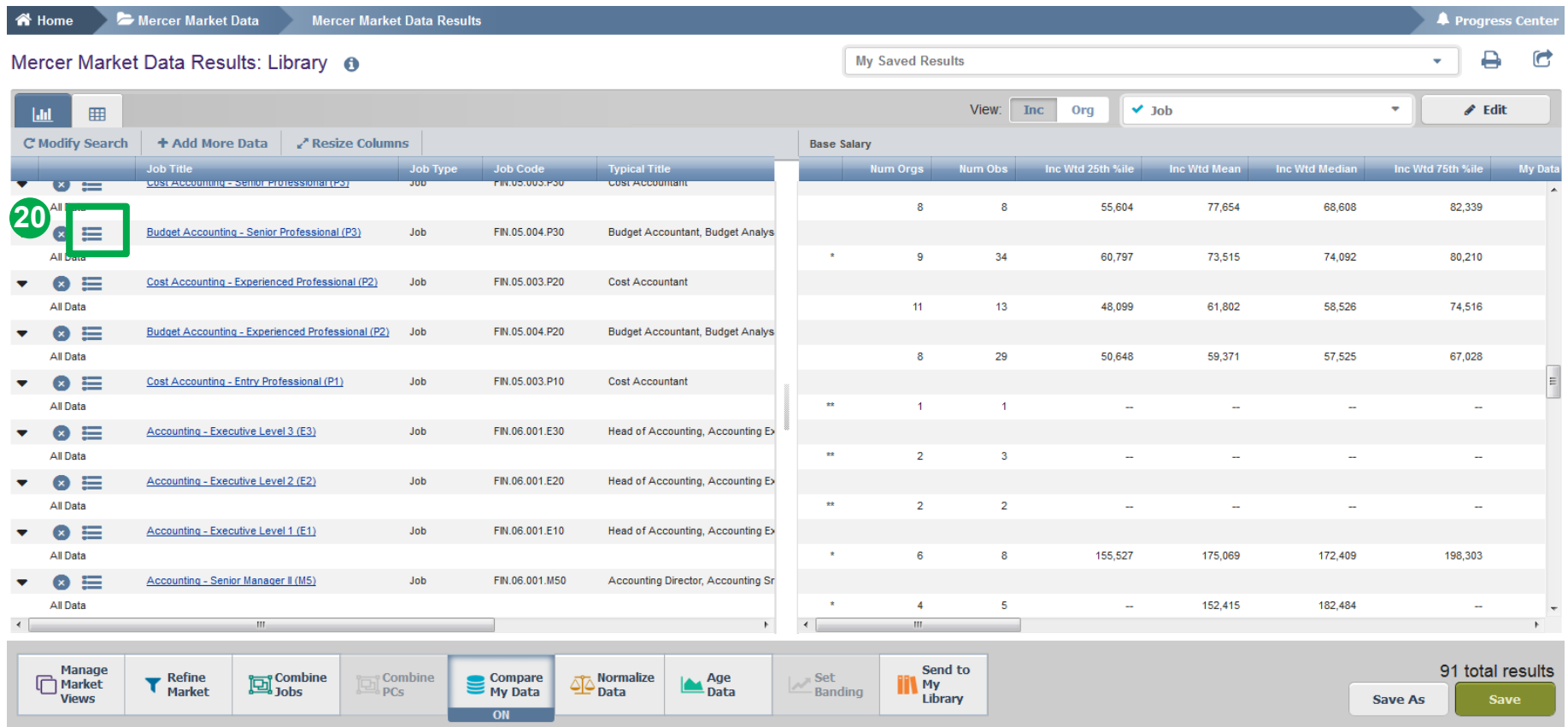

From the results page you can access the **results fly-outs** containing suggested alternative comparators including Jobs, Core Jobs and Mercer Combined Jobs **(20)**.

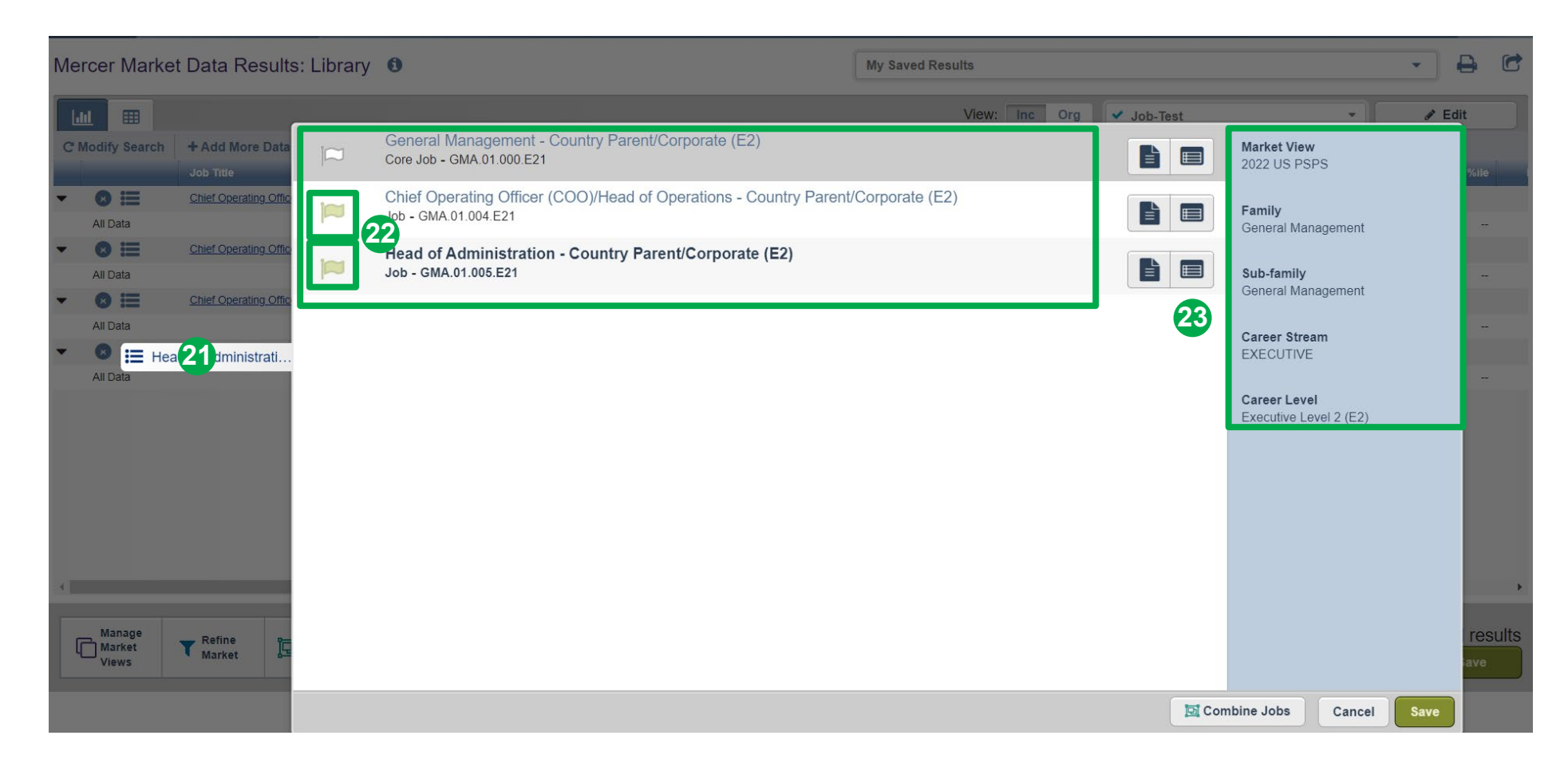

The **flags** will be highlighted for the selected job and the relevant roll-ups **(21)**. The system will also enlist additional alternative positions that you can add to your results for labor market comparators **(22)**. The **navigation pane** shows the location in Library structure **(23)**.

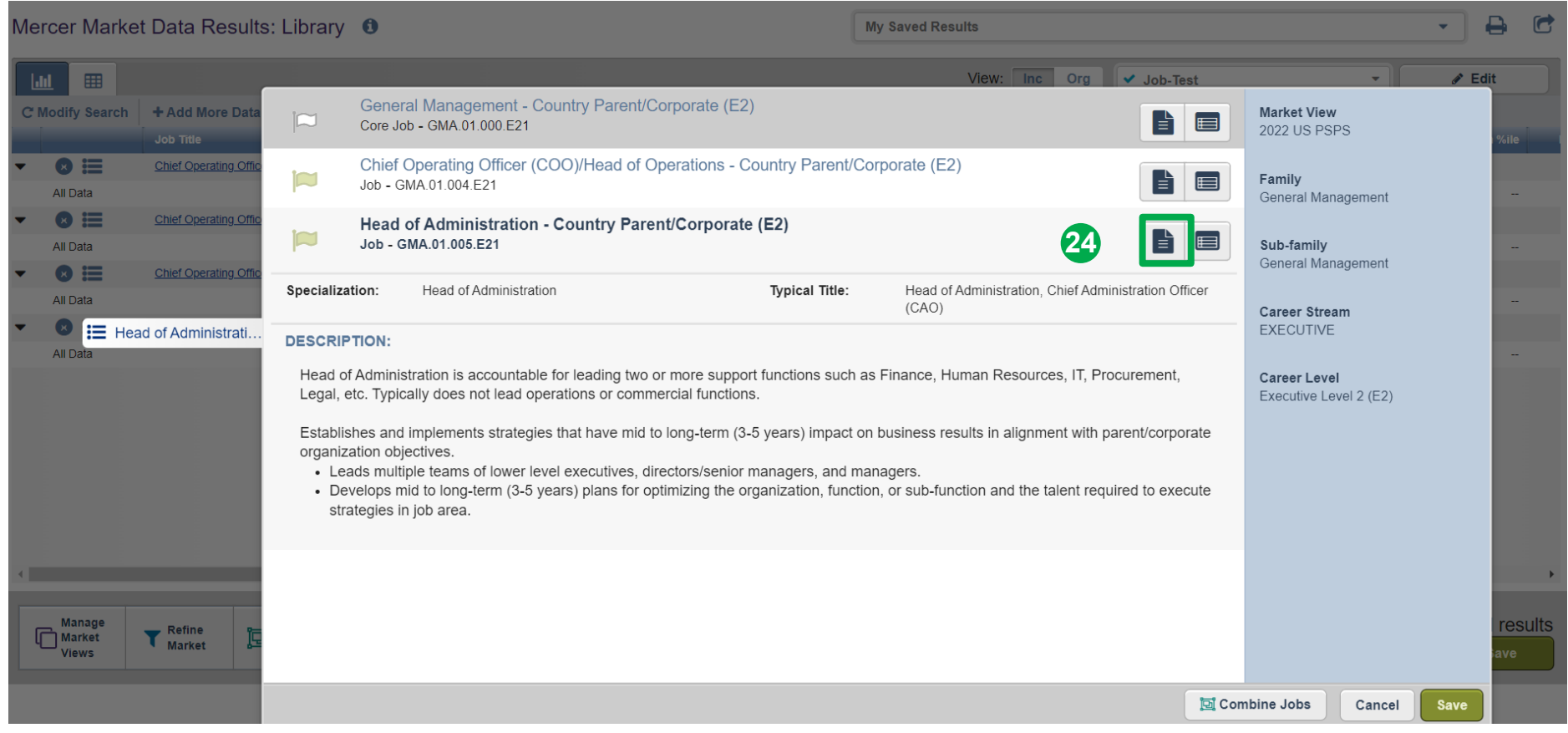

You can view the **description** of alternative selections in the fly-out window **(24)**.

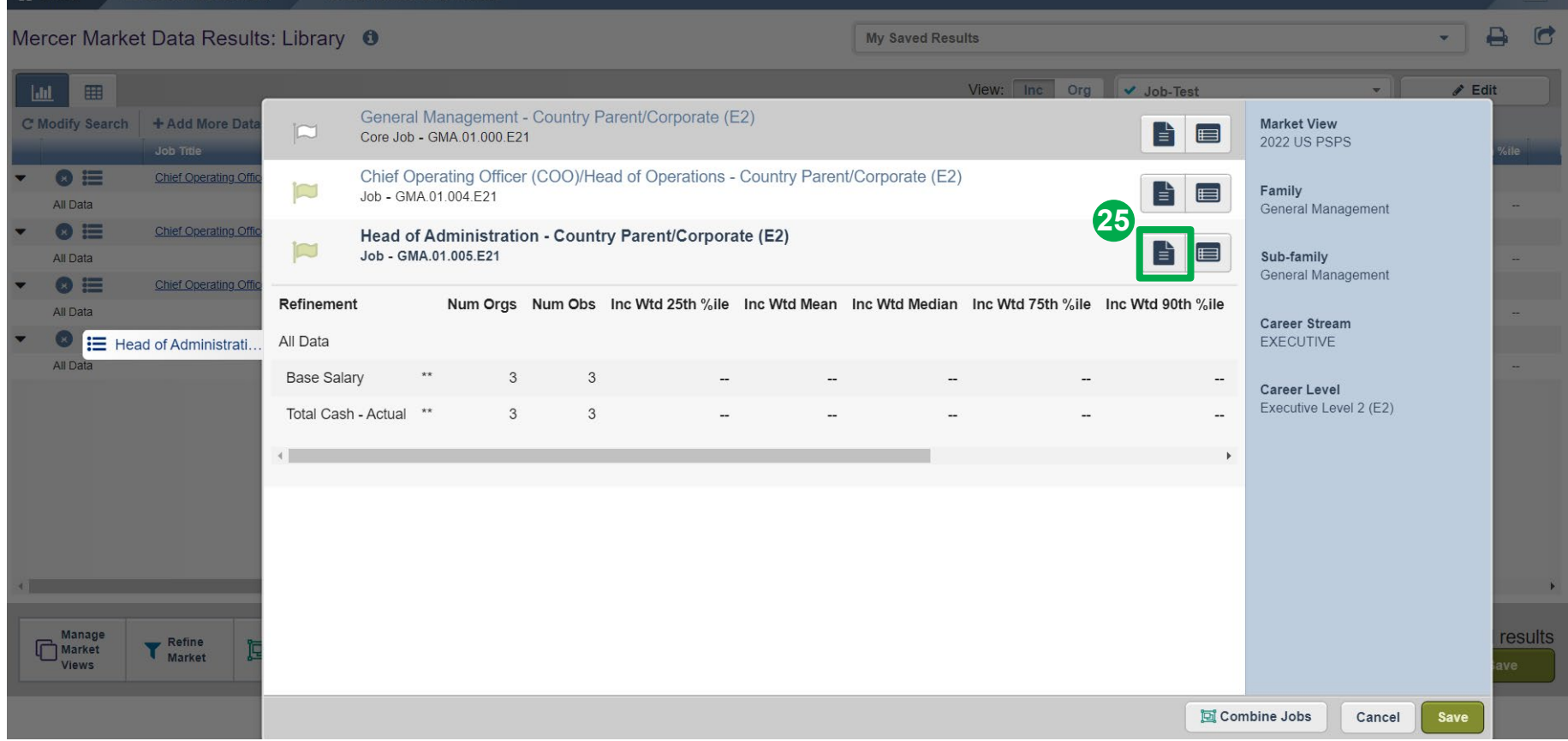

You can quickly view compensation results for alternative selections **(25)**.

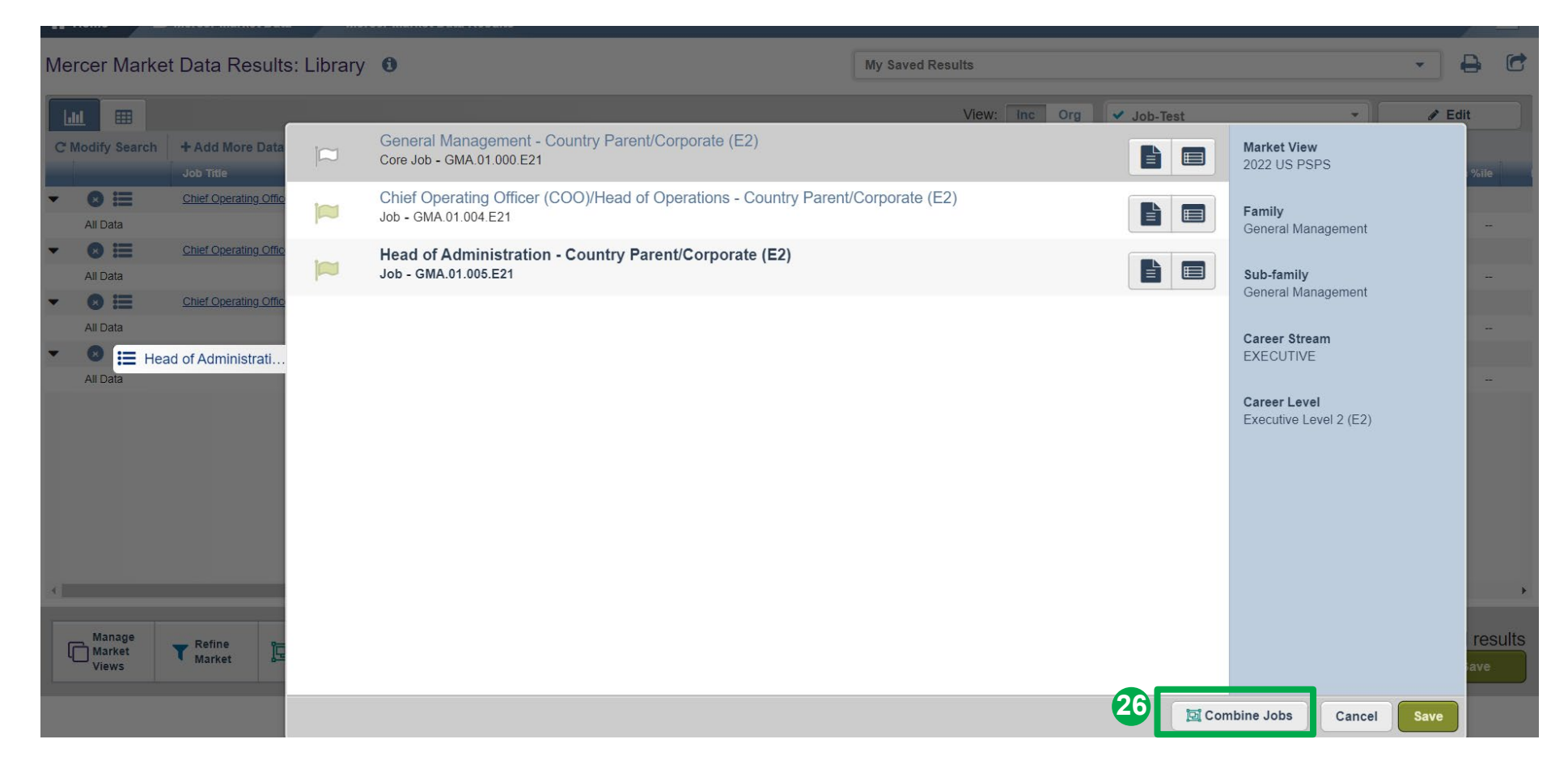

From the results fly-out page, you are able to **combine jobs** to create additional sets of data **(26)**.

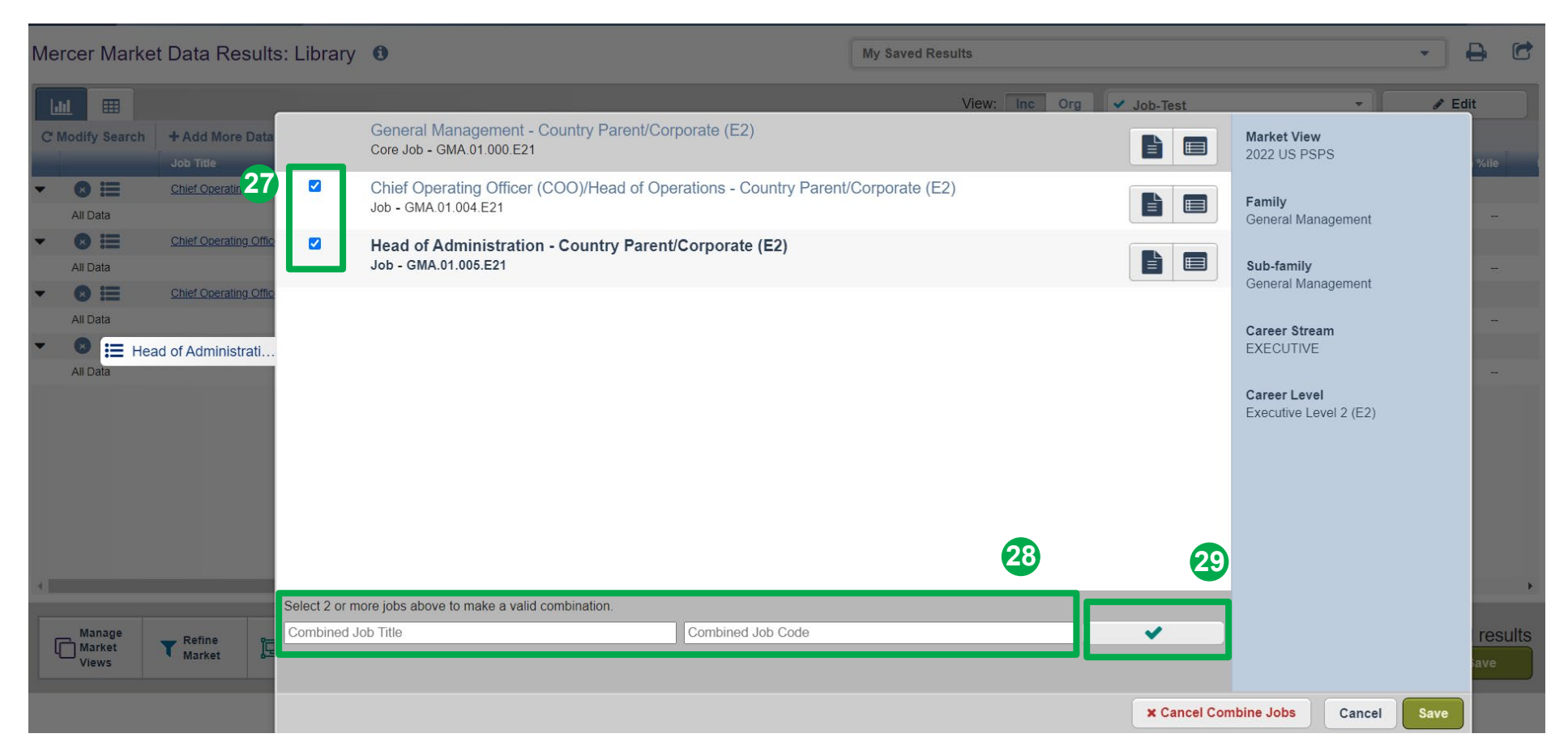

Tick the jobs you would like to combine **(27)**, provide the name and code for the new combination **(28)**, and select the green tick button **(29)**. The name and code are used as identifiers, you can assign anything that is relevant to your analysis as it will not affect the data in any way

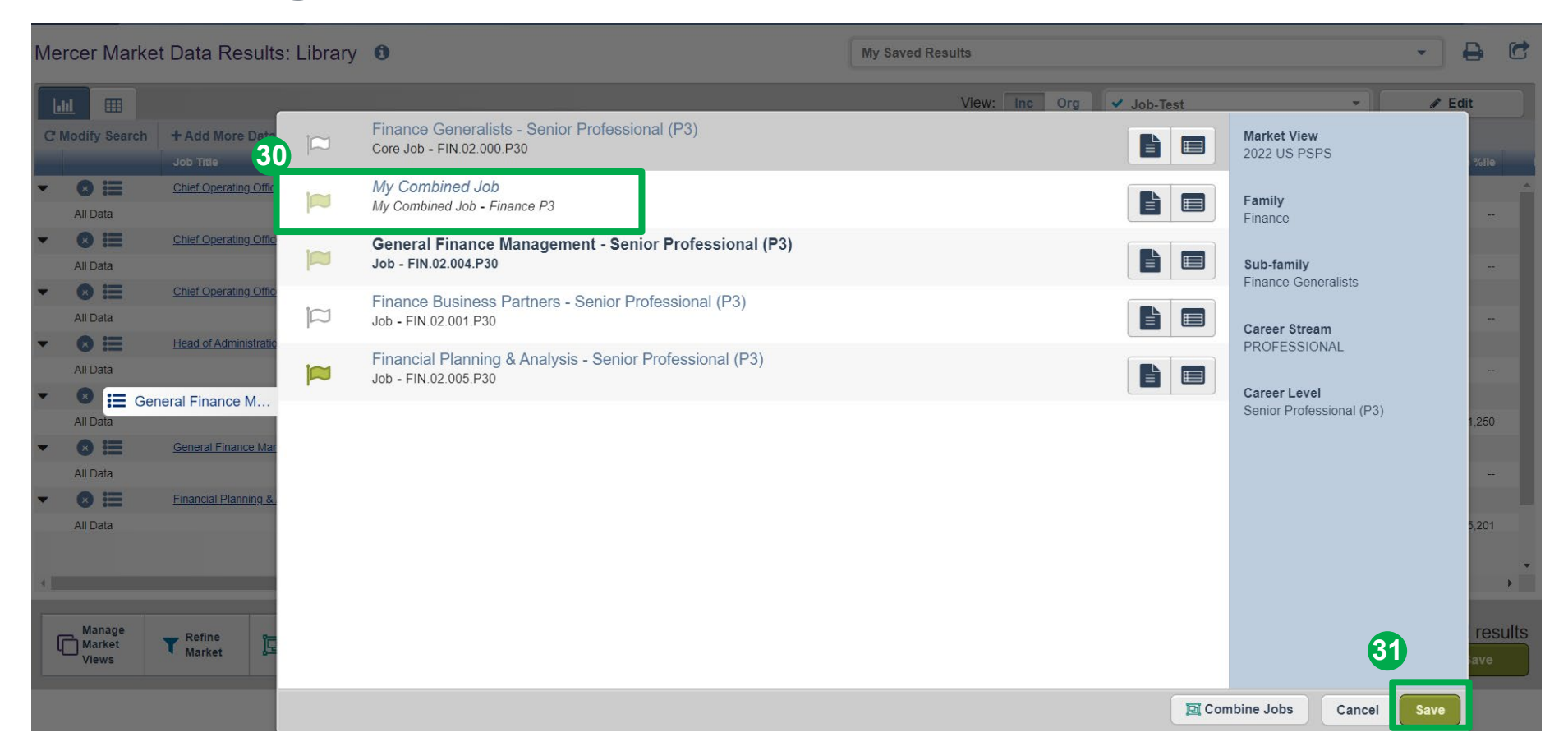

The jobs are now combined and will appear as top selection for "My Combined Job" **(30)**. Click on the **save** button to return to the results page **(31)**.

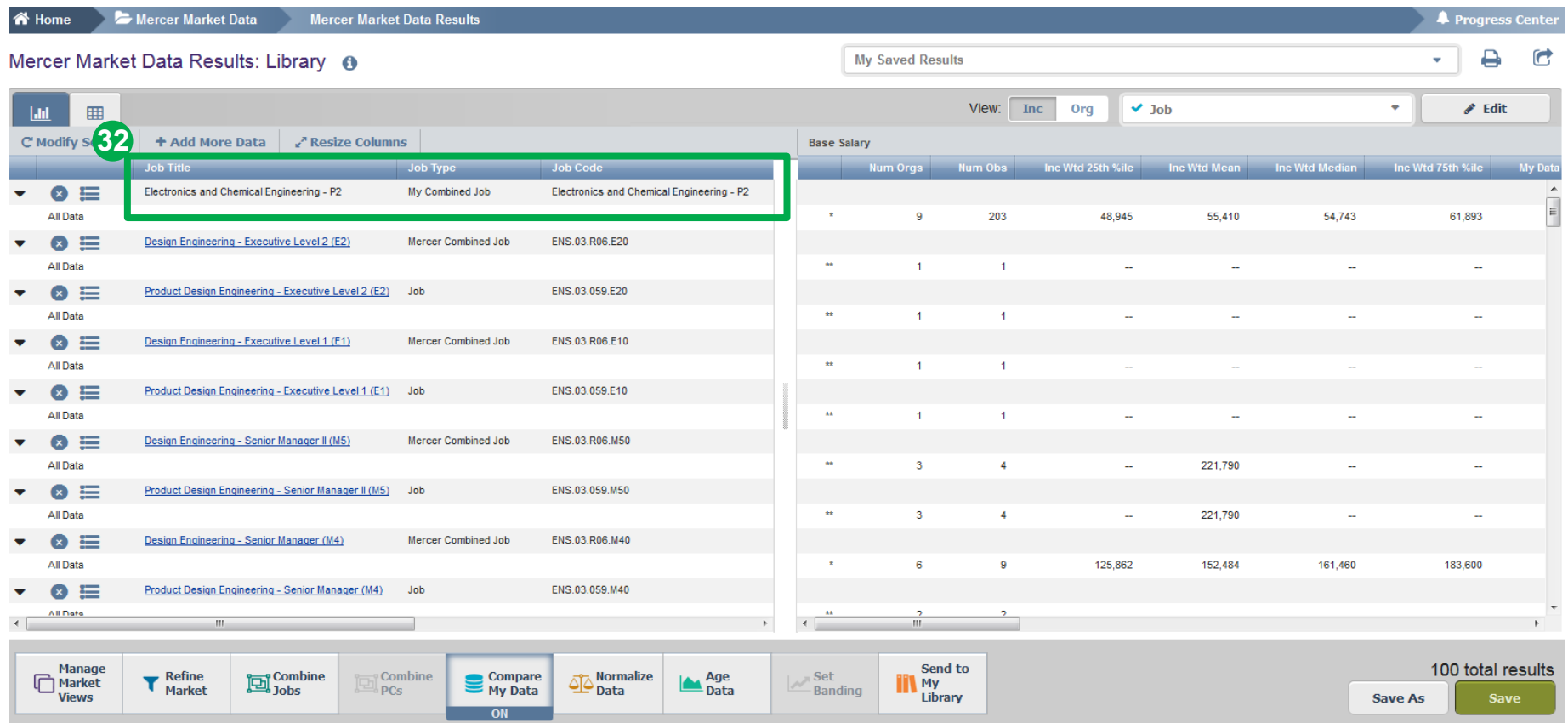

The combined jobs will also appear as "My Combined Job" at the top of the results page **(32)**. From this page, further refinements and adjustments will apply to the combined job as well.

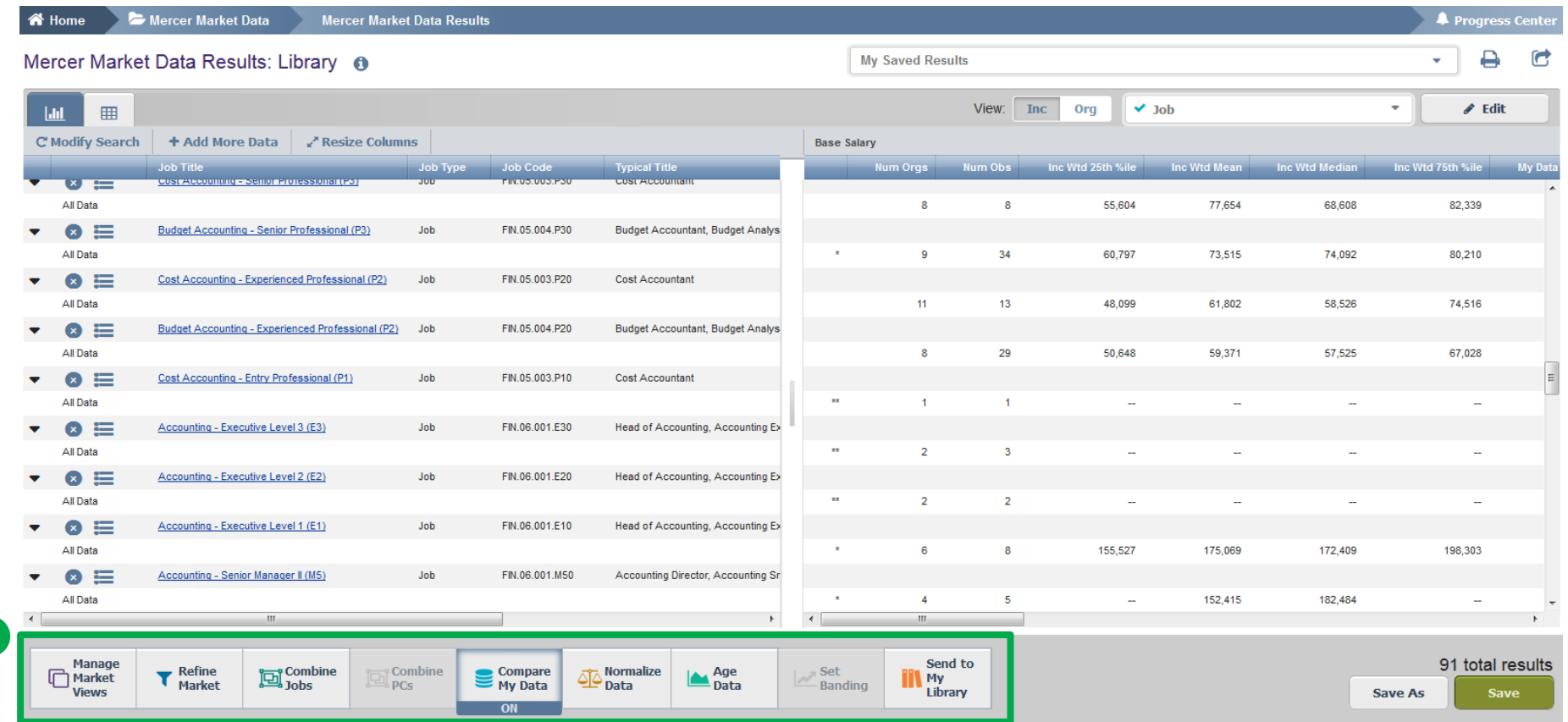

Mercer WIN® allows you to **adjust the results** from various angles, by refining the data, combining jobs or position classes, comparing own data to competitors, normalizing data, or aging data **(1)**.

**1**

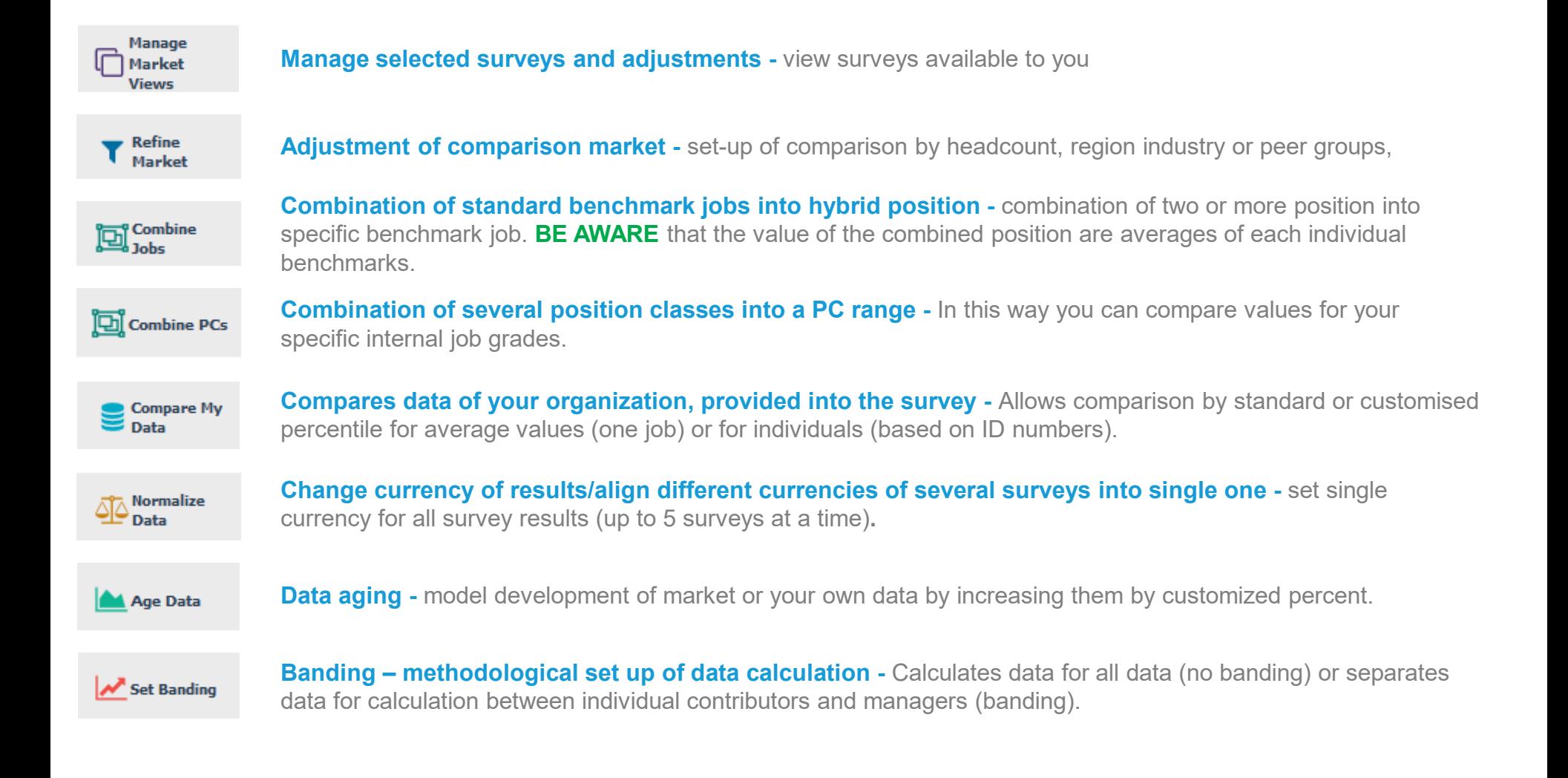

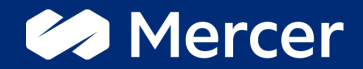

# Thank You

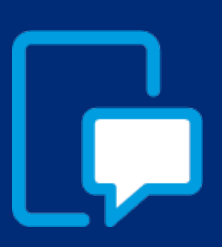

If you have any questions please contact our US & Canada client service team: [surveys@mercer.com](mailto:surveys@mercer.com)

800-333-3070

## welcome to brighter